# **Παρουσίαση**

## **Διάρκεια 45 λεπτά Να απαντηθούν όλες οι ερωτήσεις**

#### **Σύνολο 32 Βαθμοί**

Το ακόλουθο είναι το τεστ για την Ενότητα 6, *Παρουσίαση*. Θα σας ζητηθεί να δημιουργήσετε μια παρουσίαση με έξι διαφάνειες για την εταιρεία *Abaco Ltd* και να κάνετε αλλαγές στην παρουσίαση *ecdl*, η οποία βρίσκεται στη δισκέτα υποψηφίου σας.

- 1. Αντιγράψετε από το CD που σας έχει διανεμηθεί από τον εξεταστή του ECDL στη δισκέτα σας το ακόλουθο αρχείο: *ecdl*. Ανοίξετε την εφαρμογή παρουσιάσεων. **1 Βαθμός**
- 2. Η πρώτη διαφάνεια να είναι διαφάνεια τίτλου, επιλέξετε μια κατάλληλη μορφή γι'αυτό το είδος της διαφάνειας και καταχωρίστε το όνομα της εταιρείας *Abaco Ltd* ως τον τίτλο στη διαφάνεια. Το πλαίσιο κειμένου που συμπεριλαμβάνει αυτόν τον τίτλο πρέπει να είναι κόκκινο με ένα *μπλε διακεκομμένο* περίγραμμα και οι γραμμές του να είναι *4,5 pt*. **1 Βαθμός**
- 3. Εφαρμόστε ένα εφφέ *σκίασης* κειμένου στον τίτλο *Abaco Ltd* και επίσης αλλάξετε το χρώμα γραμματοσειράς του σε *μπλε* και το στυλ γραμματοσειράς του σε *πλάγιο*. Καταχωρίστε μια διαφάνεια με τον ακόλουθο πίνακα:

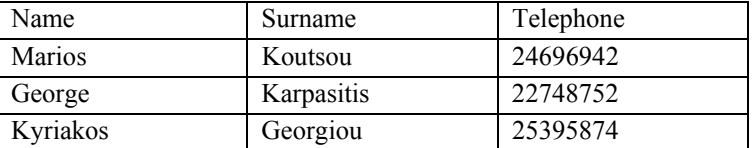

 Ο τίτλος του πίνακα να είναι *Employees Details*. Βάλτε *πορτοκαλί* χρώμα φόντου στον πίνακα και στις δύο πρώτες γραμμές του πίνακα το χρώμα γραμματοσειράς να είναι *ανοικτό πράσινο*. **1 Βαθμός**

- 4. Στην τρίτη διαφάνεια δημιουργήστε ένα *οργανόγραμμα* για την επιχείρηση, ένα άτομο στην κορυφή *Paula Smith* και τρία άτομα (με ισότιμη θέση) αναφερόμενα σε αυτήν *John Jones*, *Michelle Brown* και *Adam Whyte*. Η Michelle Brown να έχει μια βοηθό με το όνομα *Stella Jones*. Προσθέστε τον τίτλο *Organization Structure*. **1 Βαθμός**
- 5. Αλλάξετε το μέγεθος γραμματοσειράς του τίτλου στη διαφάνεια 2 σε *49* και στοιχίστε το στα *δεξιά*. Καταχωρίστε μια άδεια διαφάνεια, την τέταρτη, και δημιουργήστε ένα *αυτόματο σχήμα* δικής σας επιλογής. Κάνετε το μέγεθος του σχήματος έτσι ώστε το ύψος του να είναι *4,56 εκ* και το πλάτος του *5,21 εκ* και βάλτε το στην *πάνω δεξιά* γωνία.

**1 Βαθμός**

- 6. Εφαρμόστε *πράσινο* χρώμα στη γραμμή του αυτόματου σχήματος αλλάξετε το χρώμα γεμίσματος του σε *κίτρινο*. Εφαρμόστε ένα *σχέδιο* δικής σας επιλογής ως φόντο σε όλες τις διαφάνειες. **1 Βαθμός**
- 7. Δημιουργήστε ένα *πλαίσιο κειμένου* στην τελευταία διαφάνεια και καταχωρίστε το ακόλουθο κείμενο *This is a test of Module 6*. Αλλάξετε την οριζόντια θέση του πλαισίου κειμένου σε *10,05 εκ* και την κάθετη θέση του σε *5,94 εκ*.

**1 Βαθμός**

8. *Αριθμήστε* όλες τις διαφάνειες στην παρουσίαση. **1 Βαθμός**

9. Καταχωρίστε το *όνομά* σας στη διαφάνεια τίτλου ως υπότιτλο και στοιχίστε το κείμενο για να είναι στο *κάτω* μέρος. Καταχωρίστε μιαν *εικόνα επιχείρησης* στην πρώτη διαφάνεια κάτω από το όνομά σας και αλλάξετε το μέγεθός της ώστε να προσαρμόζεται στη διαφάνεια. Προσθέστε την *τρέχουσα ημερομηνία* στο κάτω μέρος της κάθε διαφάνειας. **1 Βαθμός**

10. Αντιγράψετε την τρίτη διαφάνεια έτσι ώστε να γίνει επίσης η πέμπτη διαφάνεια. Εφαρμόστε ένα *κίτρινο διακεκομμένο* εξωτερικό περίγραμμα στον πίνακα της δεύτερης διαφάνειας με το πλάτος της γραμμής να είναι *6 pt*. **1 Βαθμός**

- 11. Στην τρίτη διαφάνεια δημιουργήστε ένα *κομβίον πλοήγησης* το οποίο θα σας παίρνει στην πρώτη διαφάνεια και στην πρώτη διαφάνεια δημιουργήστε ένα *σύνδεσμο κειμένου* ο οποίος θα σας παίρνει στη δεύτερη διαφάνεια. **1 Βαθμός**
- 12. Καταχωρίστε ένα *αυτόματο σχήμα* δικής σας επιλογής στην πρώτη διαφάνεια, γεμίστε το με *κόκκινο* χρώμα και εφαρμόστε ένα εφφέ *σκίασης* σε αυτό. **1 Βαθμός**
- 13. Στην τρίτη διαφάνεια καταχωρίστε μια σελίδα *σημειώσεων* και γράψετε τη θέση κάθε ατόμου του οργανισμού.

**1 Βαθμός**

- 14. Περιστρέψετε τον τίτλο στην πρώτη διαφάνεια κατά *180 μοίρες* και το αυτόματο σχήμα κατά *90 μοίρες* αριστερόστροφα. Κάνετε την πρώτη διαφάνεια να μην έχει οποιονδήποτε αριθμό σελίδας. **1 Βαθμός**
- 15. Καταχωρίστε ακόμα μια διαφάνεια, με κείμενο και διάγραμμα, για να είναι η τελευταία. Ο τίτλος της διαφάνειας να είναι *Chart 1*. Δημιουργήστε ένα διάγραμμα χρησιμοποιώντας τα ακόλουθα δεδομένα:

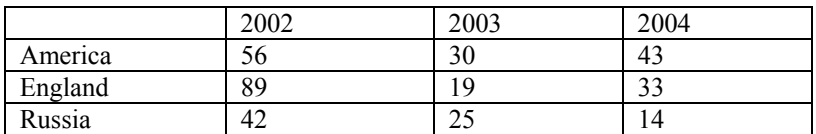

Κάνετε την τελευταία διαφάνεια να μην εμφανίζεται στην επίδειξη διαφανειών. Αλλάξετε το διάγραμμα στήλης σε *διάγραμμα πίτας*. **1 Βαθμός**

- 16. Κάνετε όλες τις διαφάνειες να έχουν ένα εφφέ *εναλλαγής* αριστερής γωνίας και να παρουσιάζονται αυτόματα κάθε *2 δευτερόλεπτα*. Εκτυπώστε την παρουσίαση έτοιμη για διανομή με τρεις διαφάνειες σε μια σελίδα. Αλλάξετε το χρώμα φόντου του διαγράμματος σε *ανοικτό μπλε* και τα χρώματα των τεμαχίων του διαγράμματος σε *κίτρινο*, *πράσινο* και *κόκκινο*. **1 Βαθμός**
- 17. Κλείστε την παρουσίαση, αποθηκεύοντας την ως *Abaco* στη δισκέτα υποψηφίου σας. **1 Βαθμός**
- 18. Ανοίξετε την παρουσίαση *ecdl* από τη δισκέτα υποψηφίου σας και αποθηκεύσετε την παρουσίαση ως *ecdl1* στη δισκέτα υποψηφίου σας. **1 Βαθμός**
- 19. Αλλάξετε τη *διάταξη* της πρώτης διαφάνειας σε διαφάνεια τίτλου. Δημιουργήστε ένα *αυτόματο σχήμα* δικής σας επιλογής στην πρώτη διαφάνεια. Κάνετε το μέγεθος του αυτόματου σχήματος να είναι το ύψος του *2,54 εκ* και το πλάτος του *2,33 εκ*. **1 Βαθμός**
- 20. Προσθέστε το υποσέλιδο *Test Center* στην παρουσίαση *ecdl1* και κάνετε το να μην εμφανίζεται στη διαφάνεια τίτλου. Αλλάξετε το χρώμα φόντου στην τρίτη διαφάνεια μόνο και κάνετε τη να εμφανίζεται με δύο χρώματα, *ανοικτό μπλε* και *ανοικτό πράσινο*. **1 Βαθμός**
- 21. Κάνετε το διάστημα μεταξύ των γραμμών του κειμένου στη διαφάνεια 2 να είναι *1,5 γραμμές* και στη διαφάνεια 3 να είναι *19 points*. Αλλάξετε το χρώμα γεμίσματος του σχήματος στην πρώτη διαφάνεια σε *κόκκινο* με *μπλε* γραμμή.

**1 Βαθμός**

- 22. Μετακινήστε την τρίτη διαφάνεια έτσι ώστε να γίνει η τελευταία διαφάνεια της παρουσίασης *ecdl1*. Αλλάξετε το εφφέ *κίνησης* της πρώτης διαφάνειας μόνο. Το αντικείμενο να εμφανίζεται πρώτο, μετά ο τίτλος και μετά το κείμενο. Διαλέξετε οποιοδήποτε εφφέ κίνησης για αυτά τα τρία. **1 Βαθμός**
- 23. Καταχωρίστε μιαν *εικόνα* στη διαφάνεια 2, αλλάξετε το μέγεθός της για να προσαρμόζεται και εφαρμόστε ένα *μπλε διακεκομμένο* περίγραμμα γύρω από αυτήν την εικόνα. Δημιουργήστε ένα *πλαίσιο κειμένου* στην τελευταία διαφάνεια και γράψετε το ακόλουθο κείμενο *Microsoft PowerPoint*. Αλλάξετε τη γραμματοσειρά σε *Century*.**1 Βαθμός**
- 24. Αλλάξετε τον τύπο των κουκκίδων που χρησιμοποιούνται στη διαφάνεια 2 με *κουκκίδες* δικής σας επιλογής. Δημιουργήστε ένα *τετράγωνο* στην πρώτη διαφάνεια και βάλτε το μπροστά από το αυτόματο σχήμα το οποίο έχετε δημιουργήσει προηγουμένως. Το μέγεθος του τετραγώνου να είναι *3,6 εκ*. **1 Βαθμός**
- 25. Στοιχίστε στα *δεξιά* το κείμενο στη δεύτερη διαφάνεια, αλλάξετε το στυλ γραμματοσειράς του σε *έντονο*, το χρώμα του σε *πράσινο* και το μέγεθός του σε *20*. Στην πρώτη διαφάνεια κάνετε το αυτόματο σχήμα να εμφανίζεται μπροστά από το τετράγωνο. **1 Βαθμός**
- 26. Προσθέστε μια μικρή *εικόνα επιχείρησης* σε όλες τις διαφάνειες της παρουσίασης *ecdl1*. Δημιουργήστε ένα *σύνδεσμο* στην τελευταία διαφάνεια για να σας παίρνει στην πρώτη διαφάνεια. **1 Βαθμός**
- 27. Αντιγράψετε την τελευταία διαφάνεια από την παρουσίαση *Abaco* και βάλτε την ως την τελευταία διαφάνεια στην παρουσίαση *ecdl1*. Προσθέστε την ακόλουθη *σημείωση* στην τελευταία διαφάνεια *Module 6 is one of the easier tests*. Κάνετε το μέγεθος των γραμμάτων να είναι *20*. **1 Βαθμός**
- 28. Αλλάξετε τον προσανατολισμό για όλες τις διαφάνειες στην παρουσίαση *ecdl1* σε *κάθετο*. Εφαρμόστε *σκίαση* στην εικόνα της δεύτερης διαφάνειας. **1 Βαθμός**
- 29. Χρησιμοποιήστε ένα πρόγραμμα ορθογραφικού ελέγχου και κάνετε οποιεσδήποτε αλλαγές όπου είναι απαραίτητο στην παρουσίαση. Εκτυπώστε σε αρχείο την παρουσίαση *ecdl1* στη δισκέτα υποψηφίου σας. **1 Βαθμός**
- 30. Εφαρμόστε διαφορετικά εφφέ *εναλλαγής* διαφάνειας μεταξύ όλων των διαφανειών της παρουσίασης *ecdl1*. Περιστρέψετε το τετράγωνο το οποίο έχετε δημιουργήσει προηγουμένως κατά *163 μοίρες* δεξιόστροφα. **1 Βαθμός**
- 31. Εκτυπώστε την παρουσίαση έτοιμη για διανομή με τέσσερις διαφάνειες σε μια σελίδα. **1 Βαθμός**
- 32. Αποθηκεύσετε την παρουσίαση στη δισκέτα υποψηφίου σας και κλείστε την εφαρμογή παρουσιάσεων. **1 Βαθμός**

## **Παρουσίαση**

**Διάρκεια 45 λεπτά Να απαντηθούν όλες οι ερωτήσεις**

#### **Σύνολο 32 Βαθμοί**

Το ακόλουθο είναι το τεστ για την Ενότητα 6, *Παρουσίαση*. Θα σας ζητηθεί να δημιουργήσετε μια παρουσίαση με εννέα διαφάνειες και επίσης να δημιουργήσετε ακόμα μια παρουσίαση για την εταιρεία *Patsy's Pasties*.

- 1. Ανοίξετε την εφαρμογή παρουσιάσεων. **1 Βαθμός**
- 2. Δημιουργήστε μια νέα παρουσίαση και χρησιμοποιήστε μια διαφάνεια τίτλου ως πρότυπο για την πρώτη διαφάνεια. Καταχωρίστε τον τίτλο *LMN Channel 7*. Αποθηκεύσετε την παρουσίαση ως *TV presentation* στη δισκέτα υποψηφίου σας. **1 Βαθμός**
- 3. Δημιουργήστε μια *λίστα με κουκκίδες* στην επόμενη διαφάνεια με τα ακόλουθα αντικείμενα:

 *The Fall Guy Starsky & Hutch The A Team Wonder Woman* 

Προσθέστε τον τίτλο *Our Top Shows* στη διαφάνεια. **1 Βαθμός**

- 4. Στην κύρια διαφάνεια μορφοποιήστε τη γραμματοσειρά του τίτλου σε *Verdana* με εφφέ *σκίασης* και *ροζ* χρώμα στα γράμματα. Δημιουργήστε μια νέα διαφάνεια τίτλου μόνο και γράψετε *Projected Viewing Figures*. **1 Βαθμός**
- 5. Δημιουργήστε ένα *διάγραμμα* στην τέταρτη διαφάνεια με τα ακόλουθα δεδομένα:

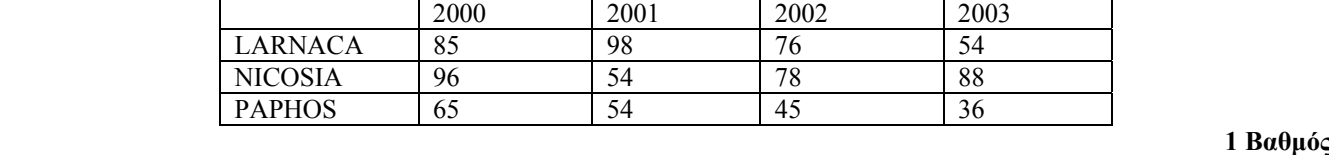

- 6. Στη δεύτερη διαφάνεια αλλάξετε το διάστημα μεταξύ των γραμμών σε *56 points*. Καταχωρίστε την πέμπτη διαφάνεια για να είναι άδεια και αντιγράψετε το διάγραμμα από την τέταρτη διαφάνεια στην άδεια. **1 Βαθμός**
- 7. Δημιουργήστε το ακόλουθο *οργανόγραμμα* σε μια νέα διαφάνεια. Το *Our Programs* να είναι στην κορυφή, το *Action* και το *Adventure* να είναι κάτω από το *Our Programs*. Κάτω από το *Action* να είναι το *The A Team* και το *The Fall Guy* και κάτω από το *Adventure* να είναι το *Miss Marple* και το *Scooby Doo*. **1 Βαθμός**
- 8. Προσθέστε τον τίτλο *What can we offer…*και στοιχίστε το στα *αριστερά*. Δημιουργήστε μια νέα άδεια διαφάνεια και καταχωρίστε δύο *εικόνες* δικής σας επιλογής. Αντιγράψετε μια από τις εικόνες δύο φορές στην ίδια διαφάνεια.

**1 Βαθμός**

9. Σχεδιάστε ένα *αυτόματο σχήμα* στην τελευταία διαφάνεια. Επιλέξετε το αυτόματο σχήμα και χρησιμοποιήστε το εργαλείο *ελεύθερης περιστροφής* για να το περιστρέψετε. **1 Βαθμός**

**378**

### Τόμος B – Ενότητα 6

10. Καταχωρίστε μια νέα διαφάνεια τίτλου μόνο και προσθέστε τον τίτλο *What people think...*. Δημιουργήστε *πλαίσια κειμένου* με τις πιο κάτω προτάσεις. Κάθε πρόταση σε ένα πλαίσιο κειμένου.

 *Wonder Woman – Not to be missed, wonderful 80's nostalgia The A Team – Top notch A 1 excitement The Fall Guy – An action packed hour of fun Scooby Doo – Sit back and enjoy* **1 Βαθμός**

- 11. Δημιουργήστε μια νέα διαφάνεια με τον ίδιο τίτλο όπως πιο πάνω. Αντιγράψετε τα δύο πρώτα πλαίσια κειμένου στη διαφάνεια. Αποθηκεύσετε την παρουσίαση. **1 Βαθμός**
- 12. Καταχωρίστε *αριθμούς* στις διαφάνειες. Προσθέστε την κεφαλίδα *TV Spectacular*. Χρησιμοποιήστε τον *ορθογράφο* για να διορθώσετε την παρουσίαση. Αποθηκεύσετε την παρουσίαση ως ένα αρχείο *web page* στη δισκέτα υποψηφίου σας. **1 Βαθμός**
- 13. Εφαρμόστε τα χρώματα *ανοικτό μπλε* με *ανοικτό ροζ* σε όλες τις διαφάνειες ως φόντο. Προσθέστε το *όνομά* σας στην πρώτη διαφάνεια, κάνετε το *έντονο* και να είναι στο μέσο του πλαισίου κειμένου. **1 Βαθμός**
- 14. Στην τρίτη διαφάνεια καταχωρίστε μιαν *εικόνα* σχετικά με επικοινωνίες και εφαρμόστε ένα *πράσινο* περίγραμμα γύρω της. **1 Βαθμός**
- 15. Αποθηκεύσετε την παρουσίαση στη δισκέτα υποψηφίου σας και κλείστε την παρουσίαση. **1 Βαθμός**
- 16. Δημιουργήστε μια νέα παρουσίαση και χρησιμοποιήστε μια διαφάνεια τίτλου ως την πρώτη διαφάνεια. Ο τίτλος να είναι *Patsy's Pasties* και ο υπότιτλος *A tasty tour*. **1 Βαθμός**
- 17. Καταχωρίστε τη δεύτερη διαφάνεια με μια *λίστα με κουκκίδες* γράφοντας το ακόλουθο κείμενο:

*Freshly backed pies Savory pasties Exotic mini pizza Sweet custard tarts* 

Ο τίτλος αυτής της διαφάνειας να είναι *Mouth watering*. **1 Βαθμός**

18. Η τρίτη διαφάνεια να είναι με *διάγραμμα* και ο τίτλος *Our sales figures*. Σε αυτήν τη διαφάνεια δημιουργήστε ένα διάγραμμα χρησιμοποιώντας τα ακόλουθα δεδομένα:

> **Breakfast** 12 15 10 13 **Lunch** 1 36 1 20 1 32 1 40 **Tea** 1 30 25 30 30

Pies Pasties Pizza Cakes

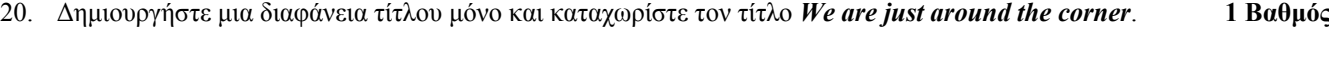

21. Ανοίξετε την παρουσίαση *TV presentation* και αντιγράψετε τη δεύτερη διαφάνεια στη νέα παρουσίαση σας ως την πέμπτη διαφάνεια. Αποθηκεύσετε την παρουσίαση. **1 Βαθμός**

19. Αποθηκεύσετε την παρουσίαση ως *Patsy's Pasties Presentation* στη δισκέτα υποψηφίου σας. Καταχωρίστε μιαν

Στην πρώτη διαφάνεια προσθέστε μιαν *εικόνα* δικής σας επιλογής. **1 Βαθμός**

*εικόνα* σχετικά με φαγητό σε όλες τις διαφάνειες. **1 Βαθμός**

- 22. Αποθηκεύσετε ξανά την παρουσίαση σε τύπο *rtf* στη δισκέτα υποψηφίου σας. **1 Βαθμός**
- 23. Διαγράψετε το *Wonder Woman* από τη λίστα των αντικειμένων της πέμπτης διαφάνειας. Αντιγράψετε την τελευταία διαφάνεια και κάνετε τη να εμφανίζεται επίσης ως η δεύτερη. **1 Βαθμός**
- 24. Αλλάξετε τον τίτλο της διαφάνειας 6 για να είναι *Coming soon…*. Καταχωρίστε άλλη μια διαφάνεια με μια *λίστα με κουκκίδες* για να είναι η έβδομη με τις ακόλουθες τοποθεσίες:

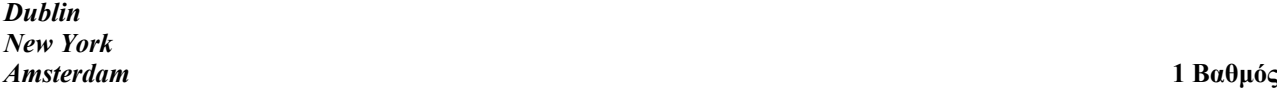

- 25. Αντιγράψετε την εικόνα από την πρώτη διαφάνεια, βάλτε την στην πέμπτη διαφάνεια και αλλάξετε το μέγεθός της για να προσαρμόζεται στη διαφάνεια. Μετακινήστε τη δεύτερη διαφάνεια για να είναι η τέταρτη. **1 Βαθμός**
- 26. Στη διαφάνεια τίτλου αλλάξετε τη γραμματοσειρά του τίτλου σε *Arial* και το μέγεθός του σε *54* με *μπλε* χρώμα στα γράμματα. Στην πέμπτη διαφάνεια αλλάξετε τον τίτλο για να είναι κεφαλαία τα γράμματα. **1 Βαθμός**
- 27. Αλλάξετε το διάστημα μεταξύ των γραμμών της δεύτερης διαφάνειας σε *1,5 γραμμές*. Αλλάξετε τη λίστα με κουκκίδες της τελευταίας διαφάνειας σε *λίστα με αριθμούς*. Αλλάξετε το μέγεθος των αριθμών αυτής της λίστας σε *80%* του κειμένου με *κόκκινο* χρώμα. Στοιχίστε *αριστερά* όλους τους τίτλους κάθε διαφάνειας. **1 Βαθμός**
- 28. Αποκρύψετε την τέταρτη διαφάνεια για να μην εμφανίζεται στην επίδειξη διαφανειών. Καταχωρίστε μια άδεια διαφάνεια και δημιουργήστε σε αυτήν τη διαφάνεια ένα *οργανόγραμμα*, ο διευθυντής να είναι *Patsy Managing Director* με τρεις υφισταμένους, *Julie*, *John* και *James*. Σε αυτήν τη διαφάνεια δημιουργήστε ένα *πλαίσιο κειμένου* και καταχωρίστε τον τίτλο *The Team*. **1 Βαθμός**
- 29. Στην έκτη διαφάνεια σχεδιάστε δύο *κύκλους* και δύο *τετράγωνα*. Εφαρμόστε *κίτρινο* χρώμα φόντου στους κύκλους και *πράσινο* χρώμα φόντου στα τετράγωνα. Περιστρέψετε τα τετράγωνα κατά *49 μοίρες* δεξιόστροφα. **1 Βαθμός**
- 30. Έχουν γίνει μερικές προσθήκες στην εταιρεία, έτσι πρέπει να αλλάξετε το οργανόγραμμα ως ακολούθως: Κάθε υφιστάμενος έχει δύο άτομα για να πουλάνε τα εμπορεύματα. **1 Βαθμός**
- 31. Καταχωρίστε *αριθμούς σελίδων* στο κάτω δεξιό μέρος όλων των διαφανειών. Δημιουργήστε ένα εφφέ *εναλλαγής* διαφάνειας σε όλες τις διαφάνειες. Εκτυπώστε την παρουσίαση έτοιμη για διανομή με έξι διαφάνειες σε μια σελίδα.

**1 Βαθμός**

32. Αποθηκεύσετε την παρουσίαση στη δισκέτα υποψηφίου σας και κλείστε την εφαρμογή παρουσιάσεων. **1 Βαθμός**

# **Παρουσίαση**

**Διάρκεια 45 λεπτά Να απαντηθούν όλες οι ερωτήσεις**

**Σύνολο 32 Βαθμοί**

Το ακόλουθο είναι το τεστ για την Ενότητα 6, *Παρουσίαση*. Θα σας ζητηθεί να δημιουργήσετε μια παρουσίαση με τέσσερις διαφάνειες για την εταιρεία *Dolphins* και να κάνετε μερικές αλλαγές στην παρουσίαση *CYBER GROUP*, η οποία βρίσκεται στη δισκέτα υποψηφίου σας.

- 1. Αντιγράψετε από το CD που σας έχει διανεμηθεί από τον εξεταστή του ECDL στη δισκέτα σας τα ακόλουθα αρχεία: *CYBER GROUP.ppt*, *ECDLtest4.ppt* και *ecdl.bmp*. Ανοίξετε την εφαρμογή παρουσιάσεων. **1 Βαθμός**
- 2. Η πρώτη διαφάνεια θα είναι μια διαφάνεια τίτλου. Καταχωρίστε το όνομα της εταιρείας *Dolphins* ως τον τίτλο στη διαφάνεια. Αλλάξετε το χρώμα γραμματοσειράς του τίτλου σε *κόκκινο*, κάνετε τον *πλάγιο* και στοιχίστε τον *δεξιά*. Κάνετε το κείμενο να είναι στο κάτω μέρος του πλαισίου κειμένου. **1 Βαθμός**
- 3. Εφαρμόστε ένα *ανοιχτόχρωμο* φόντο σε όλες τις διαφάνειες στην παρουσίαση. Καταχωρίστε ένα *αυτόματο σχήμα* δικής σας επιλογής και περιστρέψετε το ελεύθερα. **1 Βαθμός**
- 4. *Αριθμήστε* τις διαφάνειες στην παρουσίαση, προσθέστε την *τρέχουσα ημερομηνία* η οποία θα παρουσιάζεται αυτόματα στο κάτω μέρος κάθε διαφάνειας και επίσης προσθέστε το κείμενο *Dolphins* ως υποσέλιδο. **1 Βαθμός**
- 5. Η δεύτερη διαφάνεια θα είναι *λίστα με κουκκίδες*. Προσθέστε τον τίτλο *How many species are there?*, γεμίστε το πλαίσιο που το περιέχει με *κίτρινο* και *μπλε* χρώμα και περιστρέψετε το κατά *180 μοίρες*. Κάτω από τον τίτλο γράψετε τα ακόλουθα και αλλάξετε τις κουκκίδες σε *αριθμούς* με *μπλε* χρώμα και μέγεθος *70%*. Στοιχίστε στο *κέντρο* αυτό το κείμενο και αλλάξετε το χρώμα γραμματοσειράς του σε *πράσινο*.
	- ¾ *Bottlenose*
	- ¾ *Common, Spinner*
	- ¾ *Pacific White-Sided*
	-
	- ¾ *Dusky*  ¾ *Rough-Tooted*
	- ¾ *Hourglass*
	- ¾ *Fraser's* **1 Βαθμός**

6. Προσθέστε τον τίτλο *What do dolphins eat?* στη διαφάνεια 3, καταχωρίστε μιαν *εικόνα* η οποία νομίζετε είναι κατάλληλη στο αριστερό μέρος της διαφάνειας και γράψετε το ακόλουθο κείμενο σε ένα *περίγραμμα 10 pt* στο δεξιό μέρος και αλλάξετε το διάστημα μεταξύ των γραμμών αυτού του κειμένου σε *22 points*.

*Different species have different eating habits. Τhe Bottlenose eats fish, squid and jellyfish. River dolphins eat fish, crabs, and clams. Orcas also eat seals, sea lions, penguins, sharks, sea turtles, and other dolphins and whales.* 

### **1 Βαθμός**

7. Στην τέταρτη διαφάνεια δημιουργήστε ένα *οργανόγραμμα*, η λέξη *Dolphins* στην κορυφή και από κάτω δημιουργήστε τρεις κατηγορίες δελφινιών *Bottlenose*, *River dolphins* και *Orcas*. Κάτω από το *Orcas* προσθέστε δύο άλλες κατηγορίες *Hourglass* και *Dusky*. Προσθέστε τον τίτλο *Organization Structure* στη διαφάνεια τέσσερα. Αλλάξετε τη γραμματοσειρά που χρησιμοποιείται στον τίτλο σε *Verdana*. **1 Βαθμός**

8. Μετακινήστε τη διαφάνεια 3 έτσι ώστε να γίνει η δεύτερη διαφάνεια στην παρουσίαση. Στη δεύτερη διαφάνεια κάνετε την *ημερομηνία*, τον *αριθμό διαφάνειας* και το *υποσέλιδο* να μην εμφανίζονται σε αυτήν τη διαφάνεια.

 **1 Βαθμός**

- 9. Προσθέστε το κείμενο *Sea Company* πάνω δεξιά κάθε διαφάνειας στην παρουσίαση. Προσθέστε μια μικρή *εικόνα* πάνω αριστερά κάθε διαφάνειας σε αυτήν την παρουσίαση και βάλτε *μπλε* περίγραμμα γύρω από την εικόνα και *κίτρινο* χρώμα γεμίσματος. **1 Βαθμός**
- 10. Προσθέστε ένα *αυτόματο σχήμα* κάτω δεξιά της τέταρτης διαφάνειας και δώστε του *διαφανές* χρώμα γεμίσματος. Αποκρύψετε αυτήν τη διαφάνεια για να μην εμφανίζεται σε μια επίδειξη διαφανειών. **1 Βαθμός**
- 11. Από την κύρια διαφάνεια εφαρμόστε για κάθε τίτλο *σκούρο μπλε* χρώμα στα γράμματα και εφφέ *σκίασης*. **1 Βαθμός**
- 12. Καταχωρίστε τις ακόλουθες *σημειώσεις* στη διαφάνεια 1:

### *This is the biggest company in South America It was found in 1967*

Καταχωρίστε μιαν *εικόνα* δικής σας επιλογής στη διαφάνεια 1. Το ύψος της εικόνας να είναι *6,32 εκ.* και το πλάτος *5,19 εκ*. **1 Βαθμός**

13. Αντιγράψετε την τελευταία γραμμή από τη διαφάνεια 3 και βάλτε τη στο τέλος του κειμένου στη διαφάνεια 2.

**1 Βαθμός**

- 14. Καταχωρίστε μιαν *εικόνα* στη διαφάνεια 1 για να είναι μπροστά και στο μέσο της άλλης. Αλλάξετε το μέγεθός της τελευταίας εικόνας έτσι ώστε το ύψος της να είναι *2,25 εκ.* και το πλάτος της *2,33 εκ*. **1 Βαθμός**
- 15. Εφαρμόστε διαφορετικά εφφέ *εναλλαγής* διαφάνειας μεταξύ όλων των διαφανειών της παρουσίασης. **1 Βαθμός**
- 16. Εκτυπώστε την παρουσίαση έτοιμη για διανομή με τέσσερις διαφάνειες σε μια σελίδα. **1 Βαθμός**
- 17. Αποθηκεύσετε αυτήν την παρουσίαση στη δισκέτα υποψηφίου σας χρησιμοποιώντας το όνομα *Dolphins*. Επίσης αποθηκεύσετέ την σε τύπο *web page* χρησιμοποιώντας το όνομα *webdol* στη δισκέτα υποψηφίου σας. **1 Βαθμός**
- 18. Ανοίξετε την παρουσίαση *CYBER GROUP* από τη δισκέτα υποψηφίου σας και αποθηκεύσετε την παρουσίαση ως *ecdlexam* στη δισκέτα υποψηφίου σας. **1 Βαθμός**
- 19. Χρησιμοποιήστε ένα *πρότυπο σχεδίασης* το οποίο θεωρείτε κατάλληλο. Αλλάξετε τη *διάταξη* της διαφάνειας 1 για να γίνει μια διαφάνεια τίτλου. Αλλάξετε το χρώμα γραμματοσειράς της εταιρείας *CYBER GROUP* σε *πράσινο* και στοιχίστε το *αριστερά*. Ως υπότιτλο (στη διαφάνεια τίτλου), προσθέστε το *όνομά* σας και τον *αριθμό υποψηφίου* σας. **1 Βαθμός**
- 20. Αντιγράψετε την εικόνα από τη διαφάνεια 1 έτσι ώστε να εμφανίζεται πάνω αριστερά κάθε διαφάνειας και προσθέστε το υποσέλιδο *Cyber Group* σε όλες τις διαφάνειες εκτός από τη διαφάνεια τίτλου. **1 Βαθμός**
- 21. *Αριθμήστε* τις διαφάνειες και προσθέστε τη *χθεσινή ημερομηνία* σε όλες τις διαφάνειες εκτός από τη διαφάνεια τίτλου. Μορφοποιήστε την εικόνα στη δεύτερη διαφάνεια να έχει κάθετη θέση στα *7,00 εκ.* και οριζόντια θέση στα *4,00 εκ*. **1 Βαθμός**
- 22. Στη δεύτερη διαφάνεια γράψετε τον τίτλο *Joining the Stock Exchange*. Δώστε στο πλαίσιο που περιέχει αυτόν τον τίτλο ένα *μπλε διακεκομμένο* περίγραμμα και περιστρέψετε το κατά *180 μοίρες*. **1 Βαθμός**
- 23. Στην τρίτη διαφάνεια δημιουργήστε ένα *οργανόγραμμα* της επιχείρησης, τις λέξεις *Cyber Group* στην κορυφή και έξι εταιρείες (με ισότιμη θέση) να αναφέρονται στο Cyber Group: *Cyber Kids*, *Cyber Adult Training Center*, *CC Institute*, *EduPro*, *Cyber Shop*, *Comp*. Προσθέστε τον τίτλο *Organization Structure* στη διαφάνεια 3. **1 Βαθμός**

Τόμος B – Ενότητα 6

24. Δημιουργήστε ένα *διάγραμμα στήλης* στη διαφάνεια 4 με τα ακόλουθα δεδομένα:

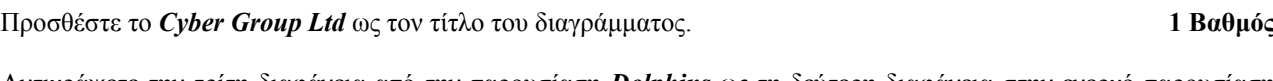

**CYBER Larnaca** 150 200 **CYBER Xylofagou** 60 70

25. Αντιγράψετε την τρίτη διαφάνεια από την παρουσίαση *Dolphins* ως τη δεύτερη διαφάνεια στην ενεργό παρουσίαση και κάνετε τη να μην εμφανίζεται σε μια επίδειξη διαφανειών. **1 Βαθμός**

**1999 2000** 

- 26. Ανοίξετε το αρχείο *ECDLtest4* από τη δισκέτα υποψηφίου σας και αποθηκεύσετέ το με το όνομα *test4* στη δισκέτα υποψηφίου σας. **1 Βαθμός**
- 27. Από την παρουσίαση *ecdlexam* διαγράψετε την εικόνα από τη διαφάνεια 1 και στη θέση της βάλτε ένα *αυτόματο σχήμα* δικής σας επιλογής. Δώστε στο αυτόματο σχήμα ένα *μπλε διακεκομμένο* περίγραμμα και *κόκκινο* χρώμα γεμίσματος. Περιστρέψετε το κατά *45 μοίρες* δεξιόστροφα. **1 Βαθμός**
- 28. Στην παρουσίαση *test4* καταχωρίστε την *εικόνα*, η οποία βρίσκεται στη δισκέτα υποψηφίου σας, στην πάνω δεξιά γωνία κάθε διαφάνειας. Καταχωρίστε τις ακόλουθες *σημειώσεις* στη διαφάνεια 1 στην παρουσίαση *ecdlexam*:

### *Emilio Rikosvki found the Cyber Group in 1956. After his death his children took over the business.* **1 Βαθμός**

- 29. Στη διαφάνεια 2 δημιουργήστε ένα *κουμπί πλοήγησης* για να σας παίρνει στη διαφάνεια 1 και στη διαφάνεια 1 δημιουργήστε ένα *σύνδεσμο κειμένου* για να σας παίρνει στη διαφάνεια 3. **1 Βαθμός**
- 30. Δημιουργήστε *κίνηση* διαφάνειας για κάθε διαφάνεια στην παρουσίαση. Καταχωρίστε ένα *αυτόματο σχήμα* στην τέταρτη διαφάνεια και αλλάξετε το μέγεθός του έτσι ώστε το ύψος του να είναι *4,00 εκ.* και το πλάτος του *3,00 εκ*. Καταχωρίστε άλλο ένα *αυτόματο σχήμα* μπροστά από το πρώτο. **1 Βαθμός**
- 31. Χρησιμοποιήστε ένα πρόγραμμα ορθογραφικού ελέγχου και κάνετε οποιεσδήποτε αλλαγές όπου είναι απαραίτητο στην παρουσίαση. Κάνετε το αυτόματο σχήμα το οποίο είναι μπροστά από το άλλο να έχει *διαφανές* χρώμα.**1 Βαθμός**
- 32. Εκτυπώστε την παρουσίαση έτοιμη για διανομή με έξι διαφάνειες σε μια σελίδα. Αποθηκεύσετε την παρουσίαση στη δισκέτα υποψηφίου σας. Επίσης αποθηκεύσετέ την σε τύπο *rich text format* χρησιμοποιώντας το όνομα *Cyber* στη δισκέτα υποψηφίου σας. Κλείστε την εφαρμογή παρουσιάσεων. **1 Βαθμός**